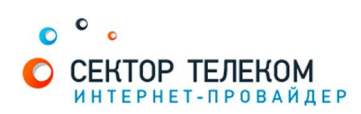

## **HACTPOЙКА POYTEPA DLINK DIR300**

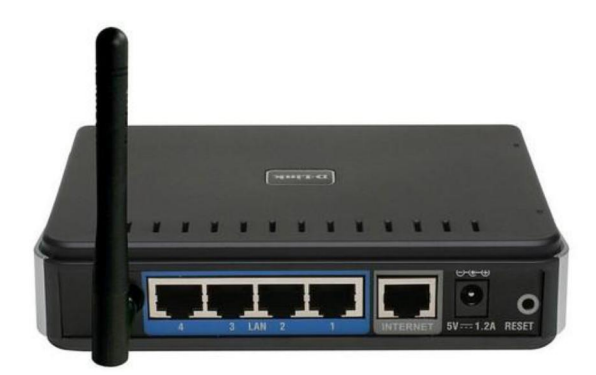

## 1. **Правильное подключение роутера к ПК/Ноутбуку:**

С обратной стороны роутера (в дальнейшем устройства) расположены 5 портов. 4 порта «LAN» служат для подключения оборудования, которое будет работать через кабель. Отдельный порт с надписью «Internet» служит для подключения интернеткабеля от провайдера.

Соответственно для правильного подключения или настройки устройства, необходимо подключить кабель, который идет в комплекте, В любой из четырех портов «LAN».

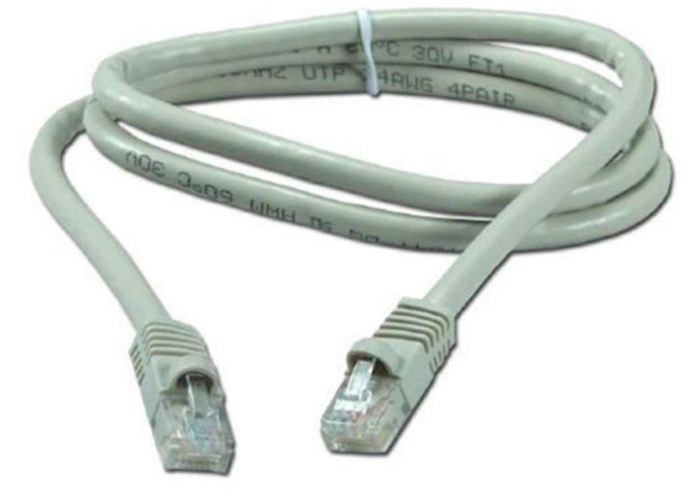

## 2. **Настройка устройства**

После правильного подключения, открываем любую программу для просмотра страниц в интернете (Opera, Mozila FireFox, Google Chrome, Internet Explorer и т.д...) и в адресной строке (именно в адресной, НЕ в поисковой, чтобы её найти, необходимо нажать одновременно две клавиши «ctrl» и «L») необходимо написать следующий адрес: 192.168.1.1 (для перехода на эту страницу подключение к интернету не требуется, достаточно сразу после соединения ПК(или ноутбука) с роутером, с помощью кабеля, перейти по адресу 192.168.0.1)

Далее появляется меню для ввода логина и пароля для входа в настройки роутера, по умолчанию логин- «admin», пароль «admin»

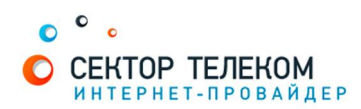

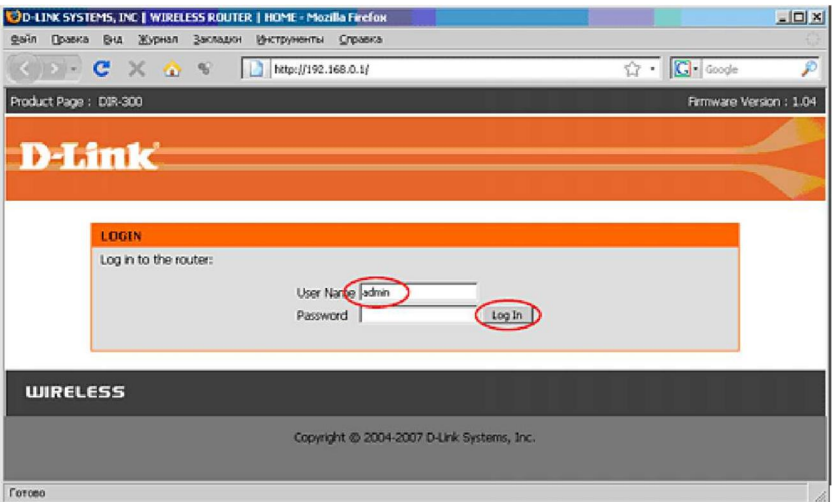

В меню устройства слева в вертикальном выборе опций выберите пункт «Internet Setup», затем в меню в центре нажмите на кнопку «Manual Internet Connection Setup»

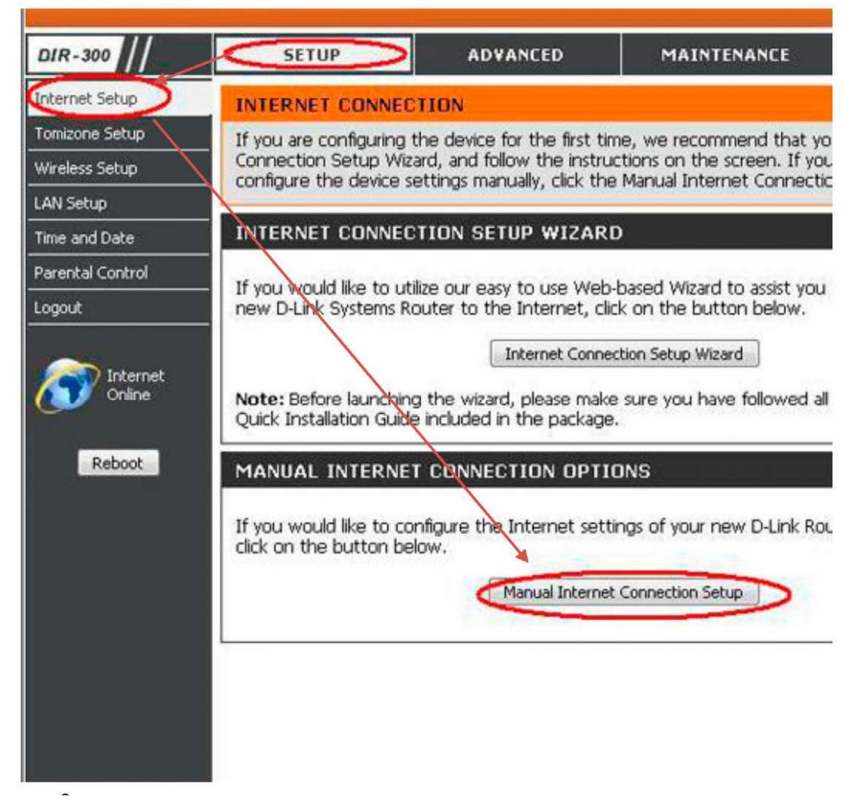

В открывшемся меню настройки соединения с сетью Интернет (рис.8) в разделе «Internet Connection Type» выбираем в ниспадающем списке пункт

- «PPPoE user name/password», после выбора этого варианта ниже открывается раздел, который так и называется PPPoE.

В нем ставим точку на пункт «Dynamic PPPoE», далее в поле «User name» необходимо ввести ваш логин с договора, а в поля «Password» и «Confirm password» необходимо ввести пароль с вашего договора. Ниже необходимо нажать кнопку «Clone MAC Address».

В остальных полях менять ничего не нужно, за исключением строчки «Connect mode select» в этом поле необходимо поставить точку на вариант «Always».

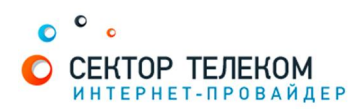

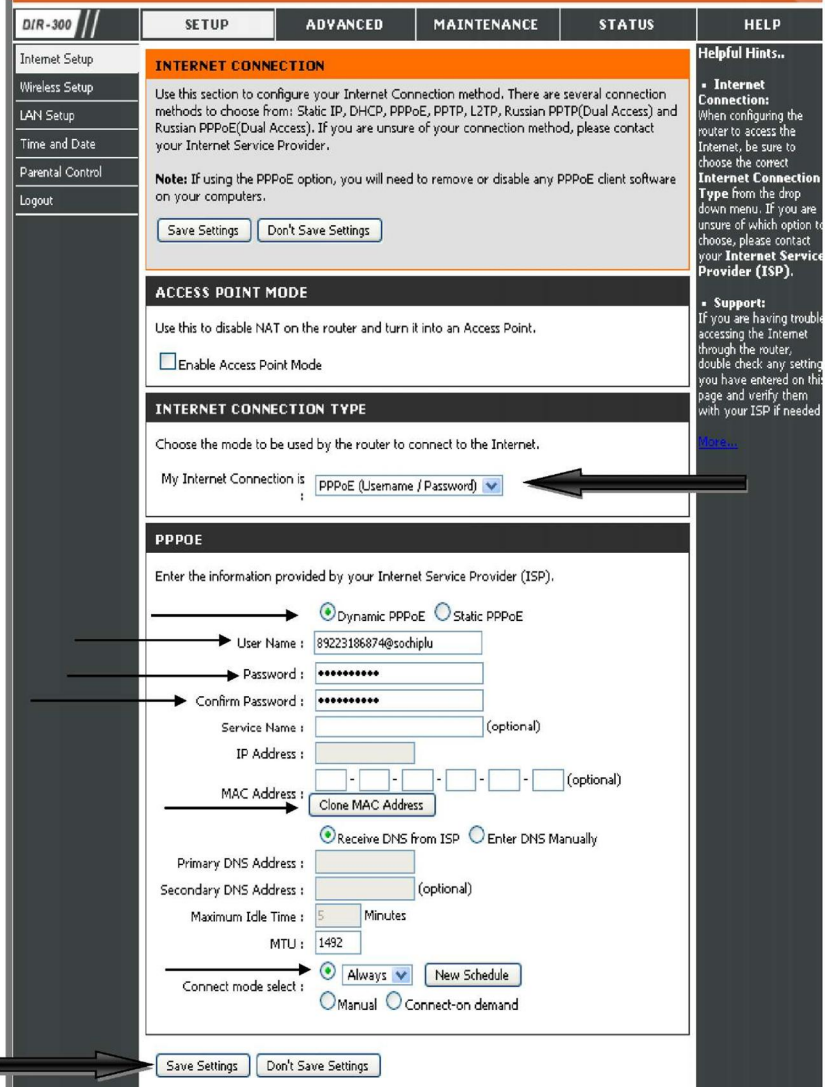

Слева, в меню устройства, в вертикальном выборе опций выберите пункт «Wireless Setup», затем в меню в центре нажмите не кнопку «Manual Wireless Connection Setup»

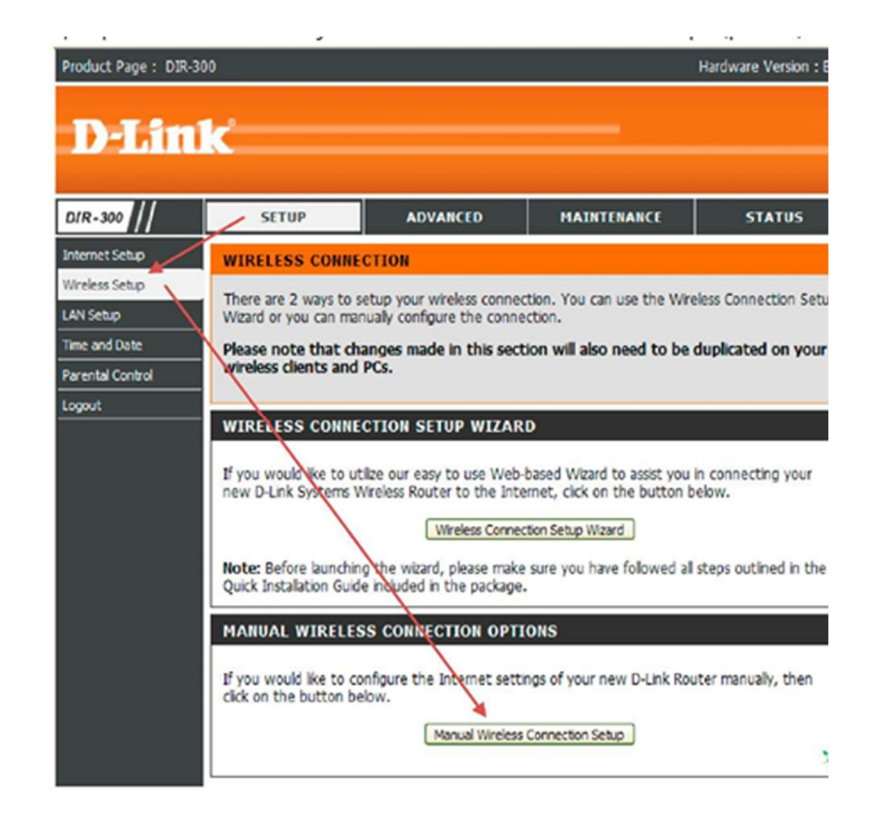

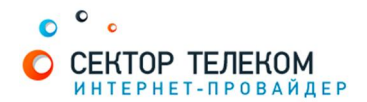

В разделе «Wireless Network Settings», в первой строчке ставим галочку на пункте «Enable Wireless». В поле «Wireless network name» можно написать удобное для вас название вашей беспроводной сети (название, с которым позже ваша сеть будет определяться другими устройствами (ПК, ноутбук, телефон)) - название набирается цифрами или латинскими буквами.

Далее, необходимо поставить галочку на пункте «Enable auto channel selection» В строчке «Trasmission rate» выбираем в ниспадающем списке пункт «Best (automatic)» В разделе «Wireless Security mode» выбираем в ниспадающем списке: «Enable WPA/WPA2 Wireless Security», после чего ,ниже, появится раздел

«WPA/WPA2» в нем единственное, что нужно написать - это ключ вашей беспроводной сети в поле «Network key», что бы к сети могли подключатсья только вы, либо тот, кто знает данный ключ. Ключ должен состоять минимум из 8 символов шифр или латинских букв).

Последнее что необходимо сделать - нажать кнопку SAVE SETTINGS для того, что бы сохранить все настройки.

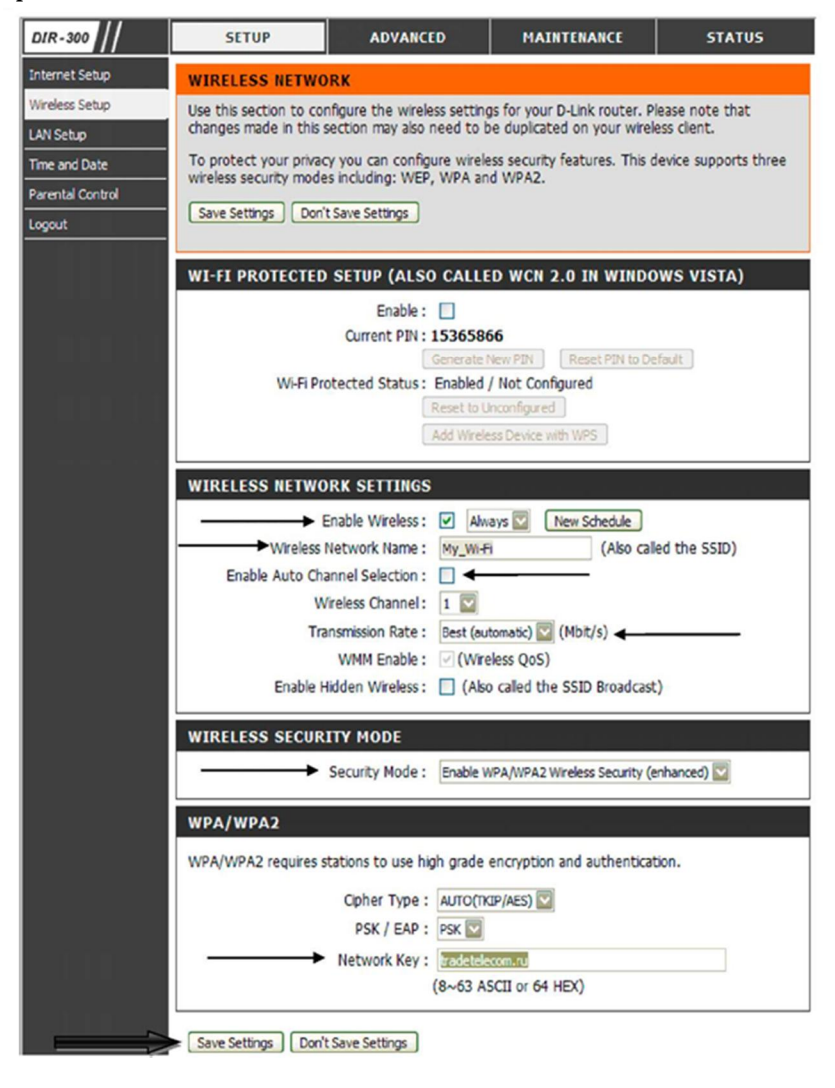

Настройка роутера завершена!